# LifeWays

 $\odot$ 

VPN

প্ল >

Not connected

### Resetting Your WiFi IT Tips & Tricks

If your WiFi won't connect to the LifeWays Hive networks due to passwords being changed or other unknown reasons, follow these steps to reset the wireless on your device.

1. Click on the network icon at the bottom right of your screen down by the time. This icon can look like any of the following:

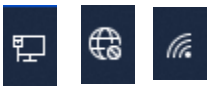

2. A window like the following will pop up: Click on the "arrow" to the right of the WiFI icon to see a list of WiFi connections.

3. From this list, select the Hive network you want and right click it > then click forget.

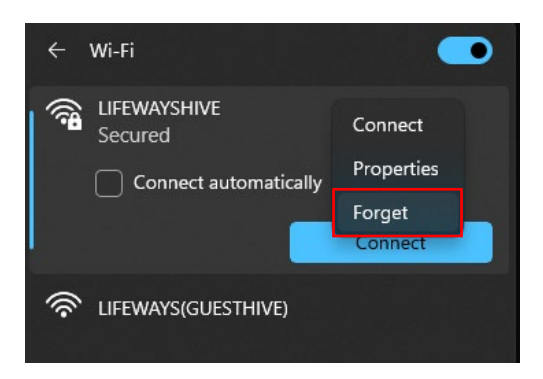

 $\Phi$ Project

dı)

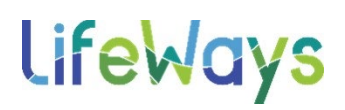

#### Resetting Your WiFi IT Tips & Tricks

4. Select the desired Hive network and click connect, it will ask for a username and password. This is the same username and password you use to log onto your computer. (Sometimes in Windows 11, the username

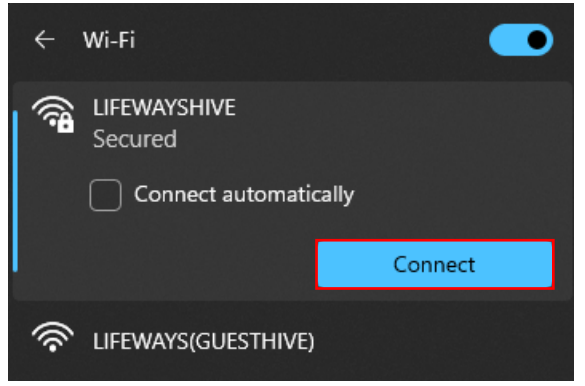

and password will automatically be transferred to the network and will just sign you in.)

If the previous steps didn't work and you are still having WiFi issues of any kind, try performing a network reset.

1. Right click on the network icon at the bottom right of your screen down by the time. This icon can look like any of the following:

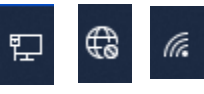

2. Then click Network and Internet Settings.

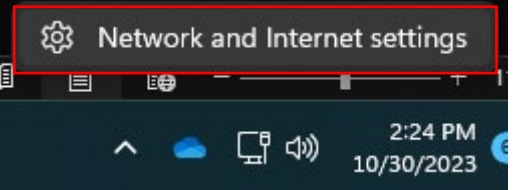

## LifeWays

## Resetting Your WiFi

#### IT Tips & Tricks

3. This will open the Network & Internet Settings. From here, click on Advanced network settings.

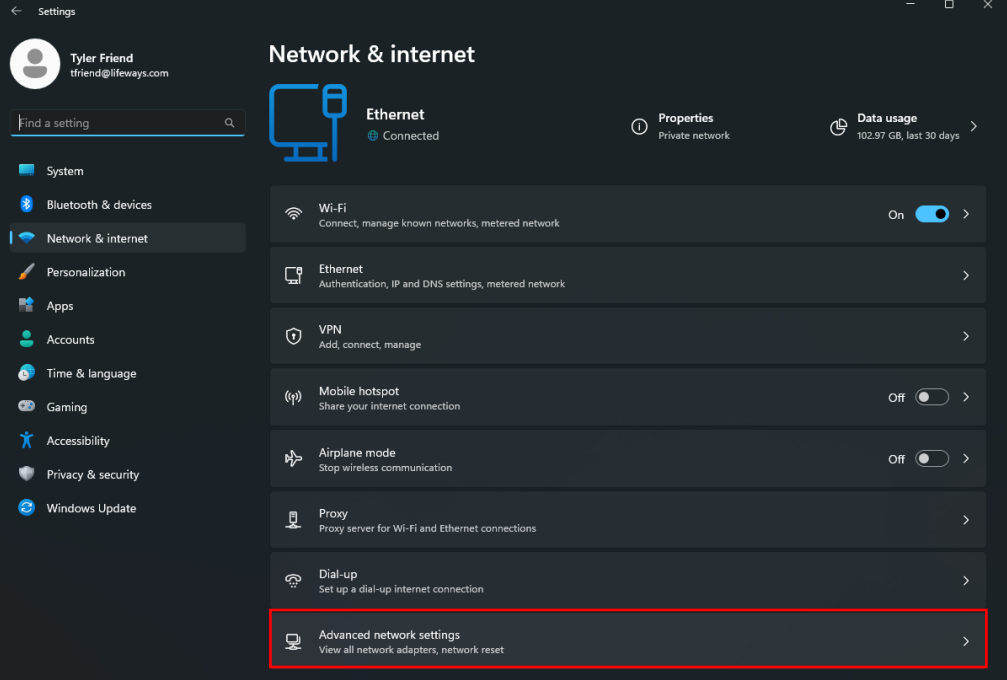

### 4. Next, select Network Reset.

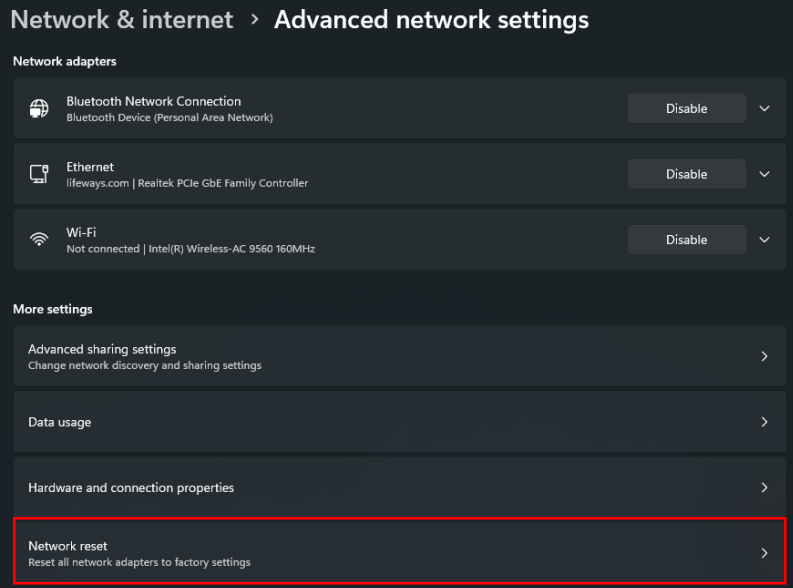

# LifeWays

### Resetting Your WiFi

#### IT Tips & Tricks

5. Click Reset Now and click Close when the restart window

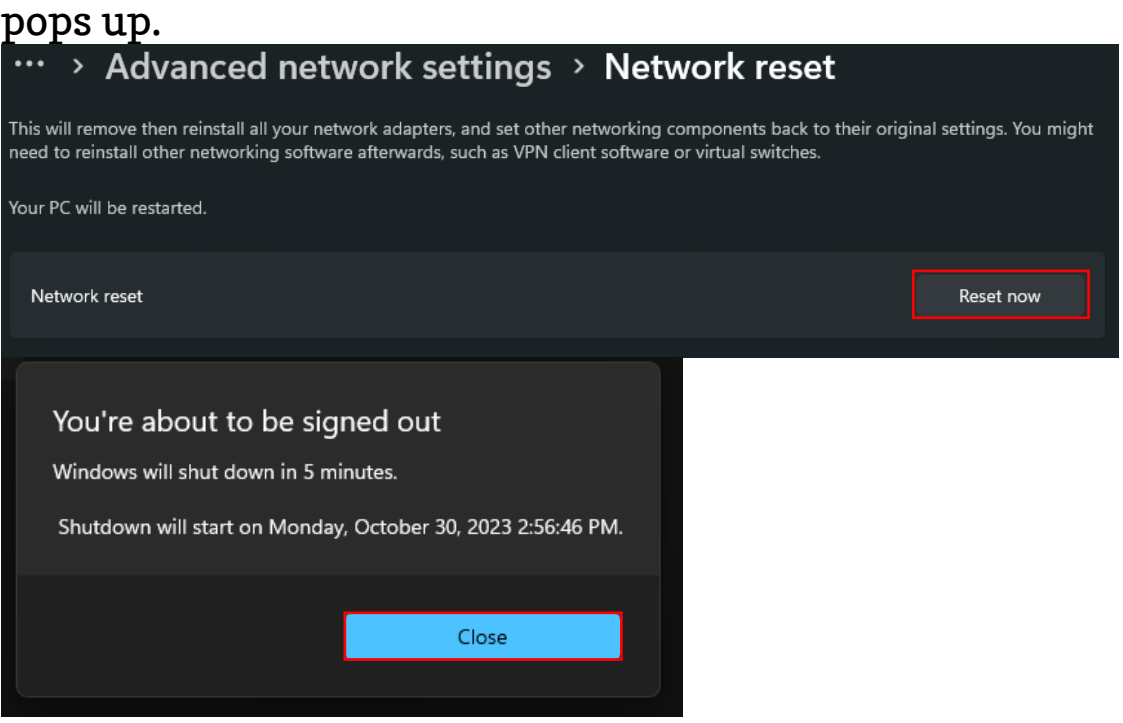

- 6. Allow the machine to restart or manually force a restart if you don't want to wait 5 minutes.
- 7. When your machine comes back online, try connecting to WiFi again.